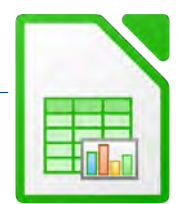

Gib folgende Tabelle ein:

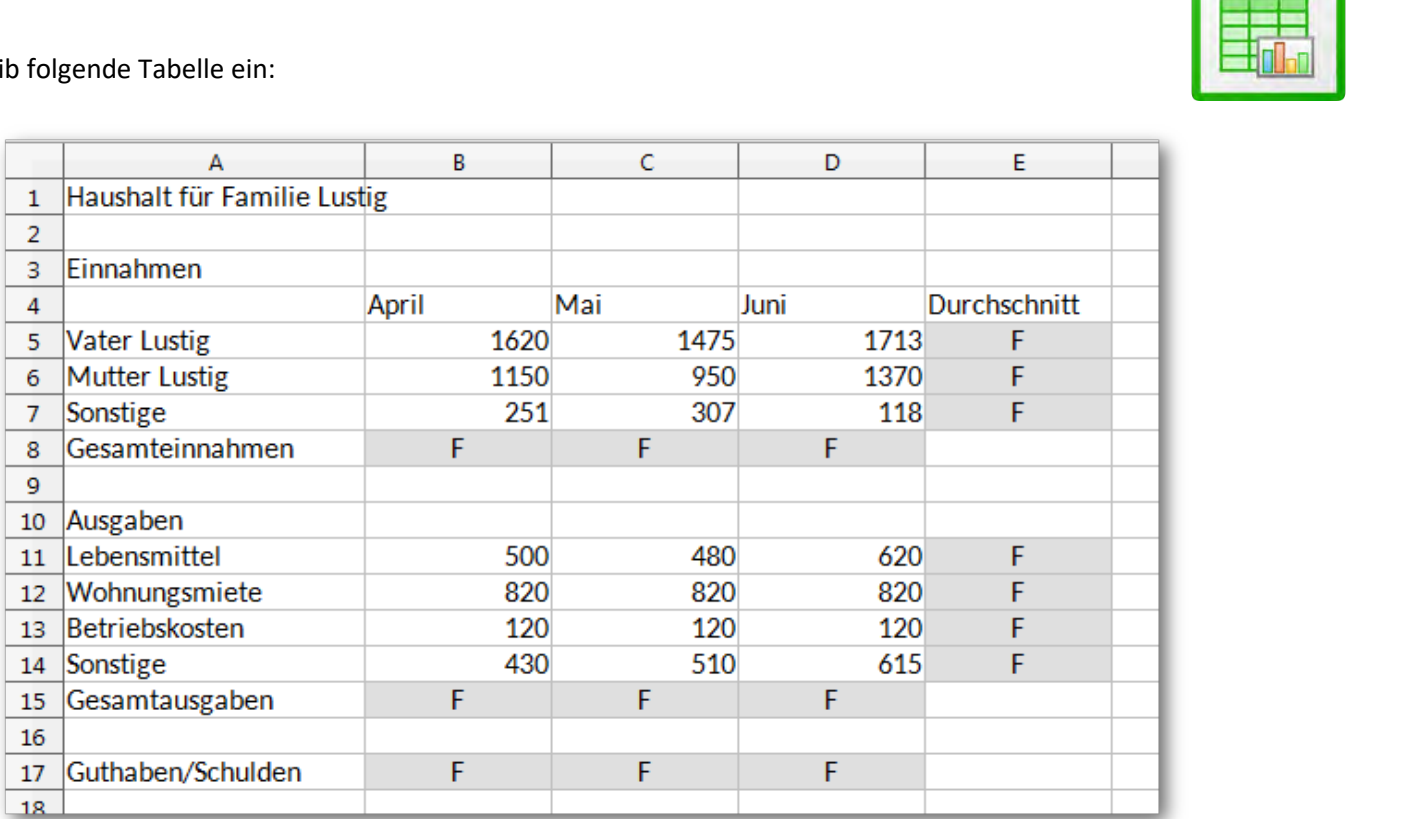

- 1. Speichere die Arbeitsmappe unter dem Namen *familie\_lustig*.
- 1. Füge über der Tabelle zwei neue Zeilen ein und schreibe *deinen Namen* in die Zelle A1.
- 2. Führe nun folgende Berechnungen aus:

Berechne in *B10* die Gesamteinnahmen mit Hilfe der Summenfunktion. Kopiere die Formel nach rechts bis zur Zelle *D10*.

Berechne in *B17* die Gesamtausgaben mit Hilfe der Summenfunktion. Kopiere die Formel nach rechts bis zur Zelle *D17*.

Berechne in *B19* mit der Formel:

*Gesamteinnahmen minus Gesamtausgaben* . Kopiere die Formel nach rechts bis zur Zelle *D19*.

Berechne in E7 mit der Funktion Mittelwert den Durchschnitt über den Bereich B7:D7Kopiere die Formel nach unten in die Zellen E8, E8 und E13 bis E16.

- 3. Formatiere alle Zahlen der Spalten *April*, *Mai Juni* mit Tausenderpunkt und 2 Dezimalstellen.
- 4. Formatiere alle Zahlen in der Spalte Durchschnitt mit Tausenderpunkt ohne Dezimalstellen.
- 5. Formatiere die Zeilenbeschriftung *Gesamteinnahmen* und die *Gesamtausgaben* fett und mit dunkelgrüner **Schriftfarbe**
- 6. Richte die Spaltenüberschriften *April* .... *Durchschnitt* rechtsbündig aus.
- 7. Formatiere die Beschriftung *Guthaben/Schulden* fett und dunkelblau.
- 8. Füge zwischen der Spalte *Juni* und der Spalte *Durchschnitt* eine senkrechte Rahmenlinie ein.
- 9. Formatiere die Überschrift *Haushalt für Familie Lustig:* Comic Sans MS, 14 pt. beliebige Schriftfarbe

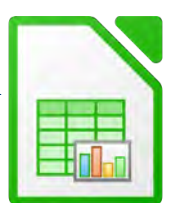

- 10. Benenne das Blatt, an dem du gerade arbeitest mit *Abrechnung1*.
- 11. Bearbeite die Kopfzeile:

linker Bereich: *Haushalt der Familie Lustig.*  Formatiere den Text mit einer Schriftgröße von 8pt.

Bearbeite die Fußzeile: rechter Bereich: *Übung Tabellenkalkulation,*  linker Bereich: *aktuelles Datum* 

12. Kopiere die Tabelle Abrechnung1 auf das 2. Tabellenblatt und benenne dieses Blatt *Abrechnung2*.

Abrechnung1.<br>
blatt und benenne dieses Blatt Abrechnung2.<br>
I, Mai, Juni und ersetze diese durch Juli, August,<br>
en, die nur Zahlen enthalten<br>
6 bis D9. in dem die Einnahmen in den Monaten April. Lösche in diesem Blatt die Spaltenüberschriften *April*, *Mai*, *Juni* und ersetze diese durch *Juli*, *August*, *September*.

Lösche aus dem Tabellenblatt *Abrechnung2* alle Zellen, die nur Zahlen enthalten

- 13. Arbeite im Tabellenblatt *Abrechnung1* weiter:
- 14. Erstelle ein Säulendiagramm über den Bereich von A6 bis D9, in dem die Einnahmen in den Monaten April, Mai, Juni dargestellt werden.

Diagrammtitel: *Einnahmen Familie Lustig* Platziere die Legende unten.

Passe das Diagramm so an, dass Tabelle und Diagramm auf einer Seite ausgedruckt werden können.

15. Erstelle ein Kreisdiagramm über die Bereiche *A13:A16* und *E13:E16*.

## Überschrift: *Ausgaben der Familie Lustig*

Platziere die Legende unten

Als Datenbeschriftung sollen die Prozentwerte angezeigt werden.

Ändere die Größe der Datenbeschriftung so, dass sie gut lesbar ist z.B. 14 pt!

16. Füge ein neues Tabellenblatt ein und verschiebe das fertige Diagramm auf dieses Blatt.

Benenne das neue Blatt *Ausgaben*.

17. Speichere deine Arbeitsmappe und schließe die Tabellenkalkulation.